## Customer Filing Process

When your local municipality has added a filing to your property, you will see it the way it is displayed below. Click "File" to begin the process.

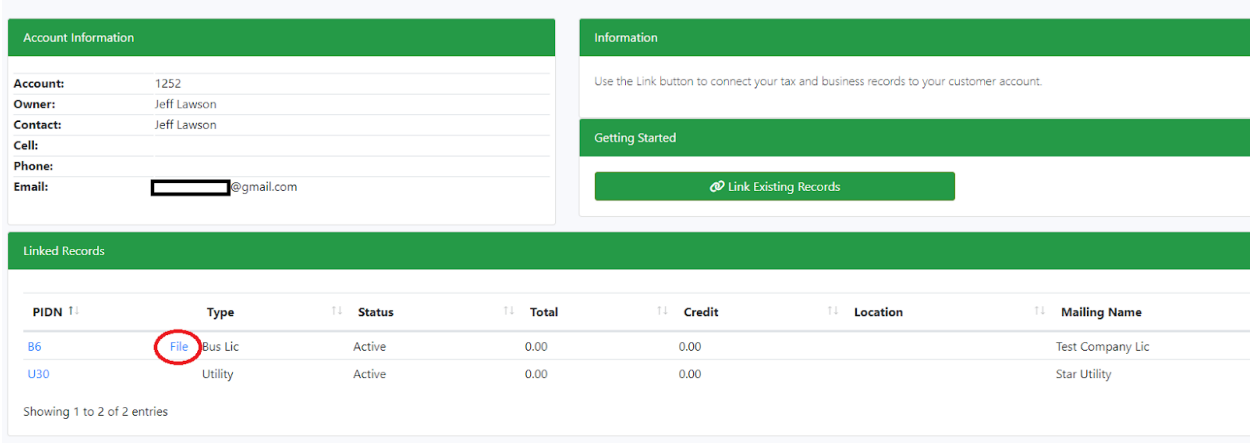

Clicking File will navigate you to the Filing Hub. This screen will display not only any outstanding filings, but also any filing history.

To enter your filing click "Start" as shown below.

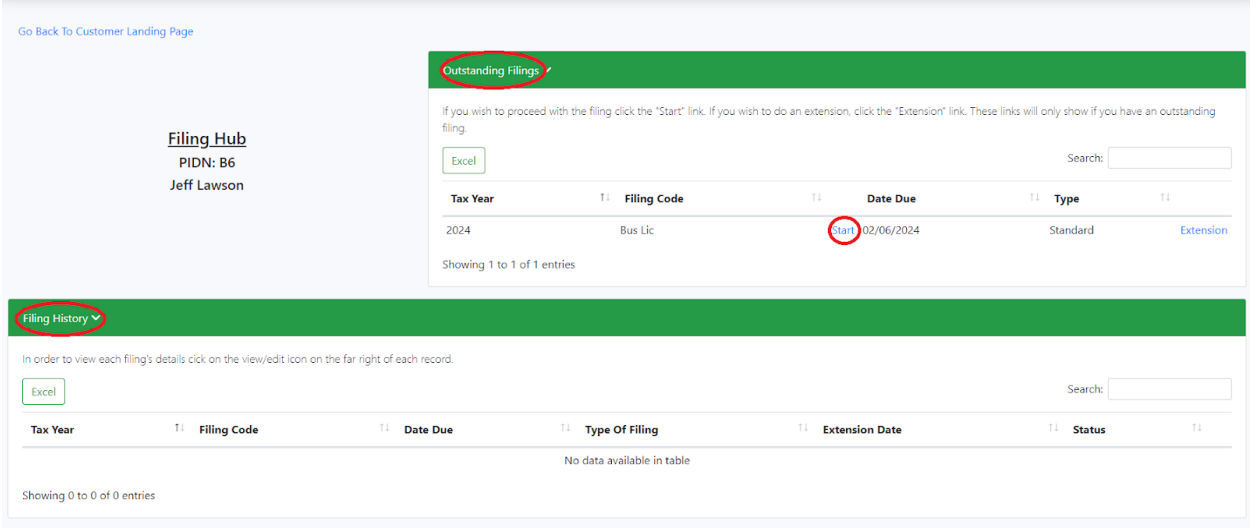

This screen is where you will enter the filing line items. In our example the line item is "Lodge" but could be a different word depending on your municipality. You can also upload documents if needed by clicking Uploads then click within the box and upload the files.

To start this step click "Enter Line Item Info".

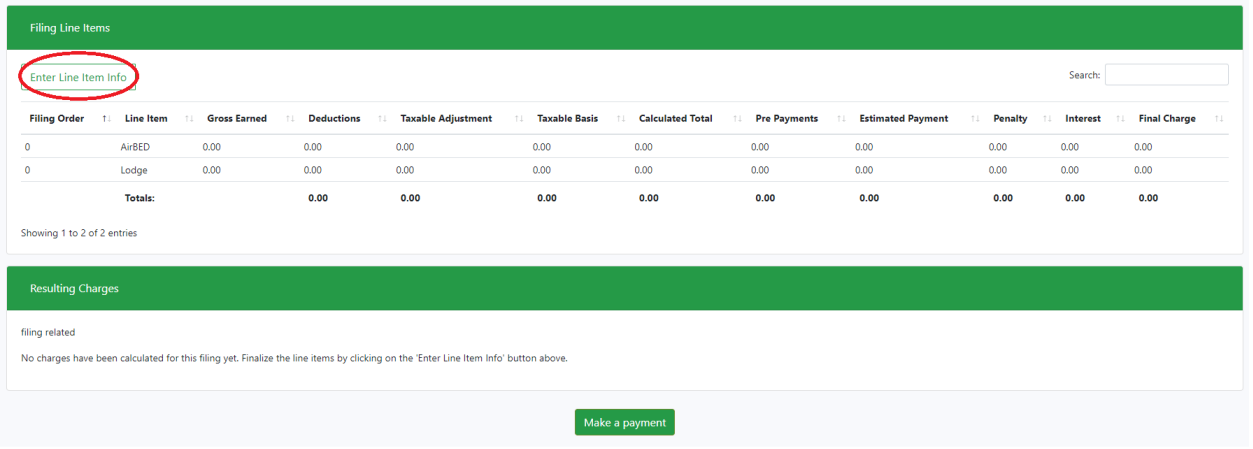

Enter the data that corresponds to the line header. Remember, where our column says "Total Sales" yours could say something different like "Gross Earn", "Gross", etc.

Click into the 0.00 to enter data. When you are finished TAB through to enter your changes. You will see that your net amount will change if you enter any deductions, and the calculated total will automatically change.

In my example below I entered 10,000 into the Total Sales, and 1,000 in the deduction. The Net calculated automatically and my final charge was displayed in the last column.

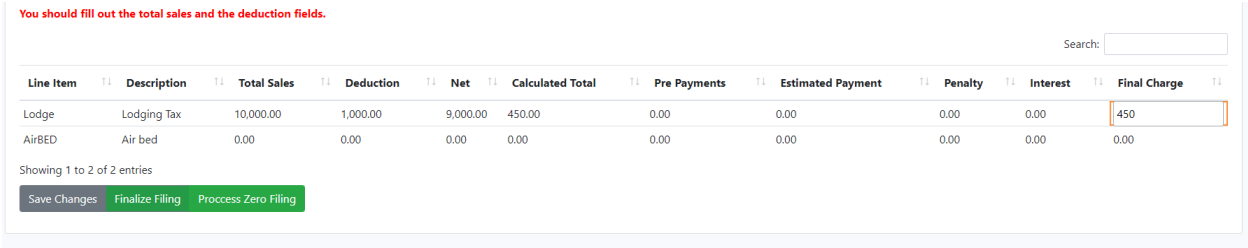

If you need to step away from the process, or check your numbers and come back, click Save Changes and your work will be saved and not processed.

If you are doing a zero filing, click "Process Zero Filing".

When you have finished entering your information, click "Finalize Filing".

You will be taken back to the previous page where you will see the data you entered under the Filing Line Items bar. If the data is wrong, simply click Reset Filing and enter it correctly.

You will also see a resulting charge added to the bottom of the page. If you wish to make a payment from here, that option is given, but you can always find your way back here from your account dashboard.

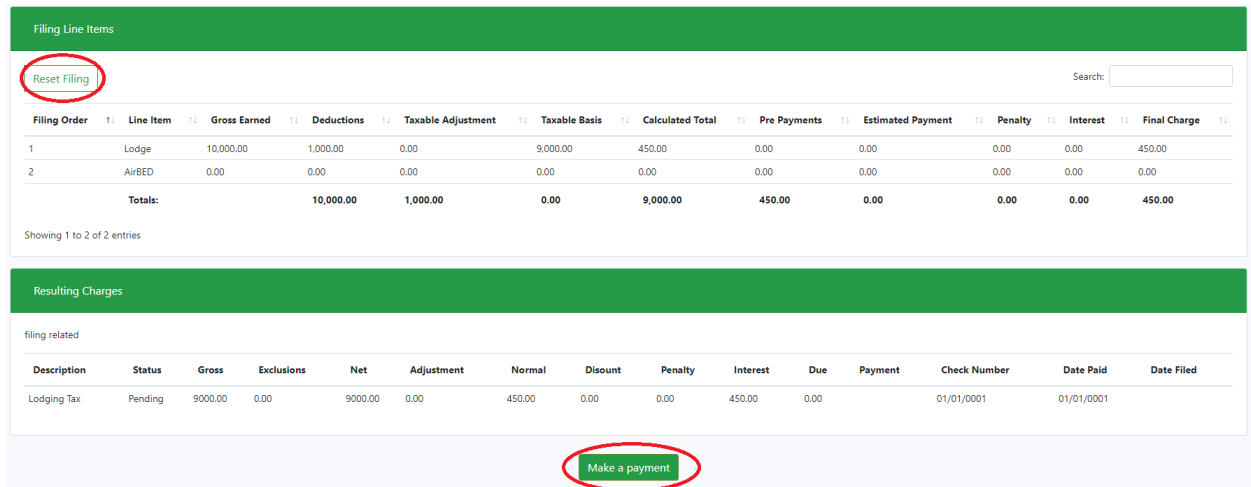